#### *Klasa 6a i 6b, 8.05.2020 r.*

## **Temat: Dodajemy nowe elementy do prezentacji.**

# **TEORIA:**

Na poprzedniej lekcji mieliśmy przygotować slajdy z tekstem oraz zdjęciami na wybrany przez Ciebie temat. Jeżeli nie dodałeś / łaś zdjęć zrób to dzisiaj. Statyczna (nieruchoma) prezentacja multimedialna jest nudna i utrudnia odbiór treści przez uczestników prezentacji. Gdy dodajemy kolejne slajdy i wstawiamy do nich treść, warto pomyśleć o uatrakcyjnieniu przejść pomiędzy kolejnymi stronami prezentacji czy dodaniu innych efektów ruchu.

Zastosujemy:

- przejścia slajdów
- animacje niestandardowe (co i w jakiej kolejności będzie pojawiało się na slajdzie)
- gify (ruchome obrazki)
- Automatyczną prezentację, którą wystarczy włączyć, a ona sama "będzie szła"

# **PRAKTYKA:**

### **PRZEJŚCIA SLAJDÓW:**

- Klikam na wybrany slajd
- Wybieram z paska narzędzi u góry "PRZEJŚCIA" (strzałka nr 1)
- Z dostępnych przejść wybieram dla każdego slajdu inny lub taki sam. (klikam wtedy "ZASTOSUJ DO WSZYSTKICH"). W przypadku przejść warto zastosować kilka różnych dla slajdów. (strzałki 2 i 3)

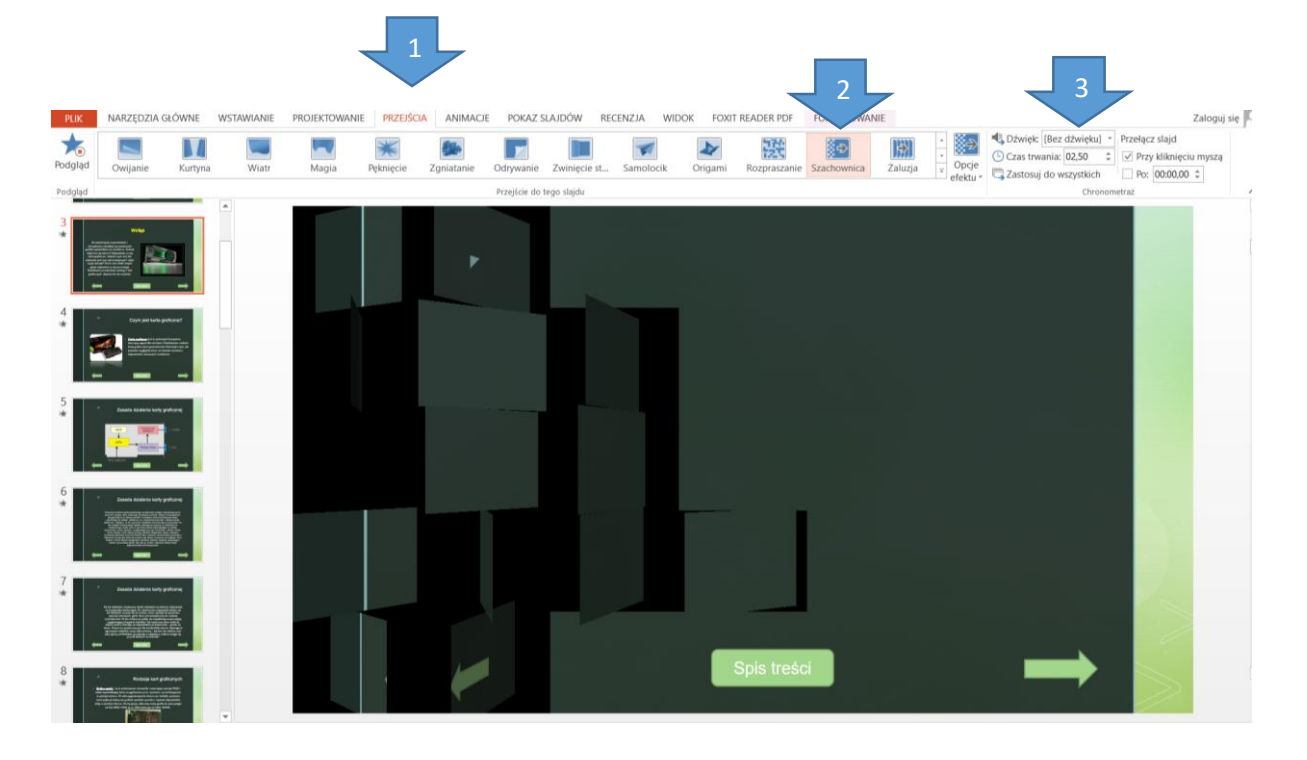

#### **ANIMACJE NIESTANDARDOWE:**

Odpowiadają za kolejność pojawiania się elementów na slajdzie. Klikam ANIMACJE – wybieram OKIENKO ANIMACJI.

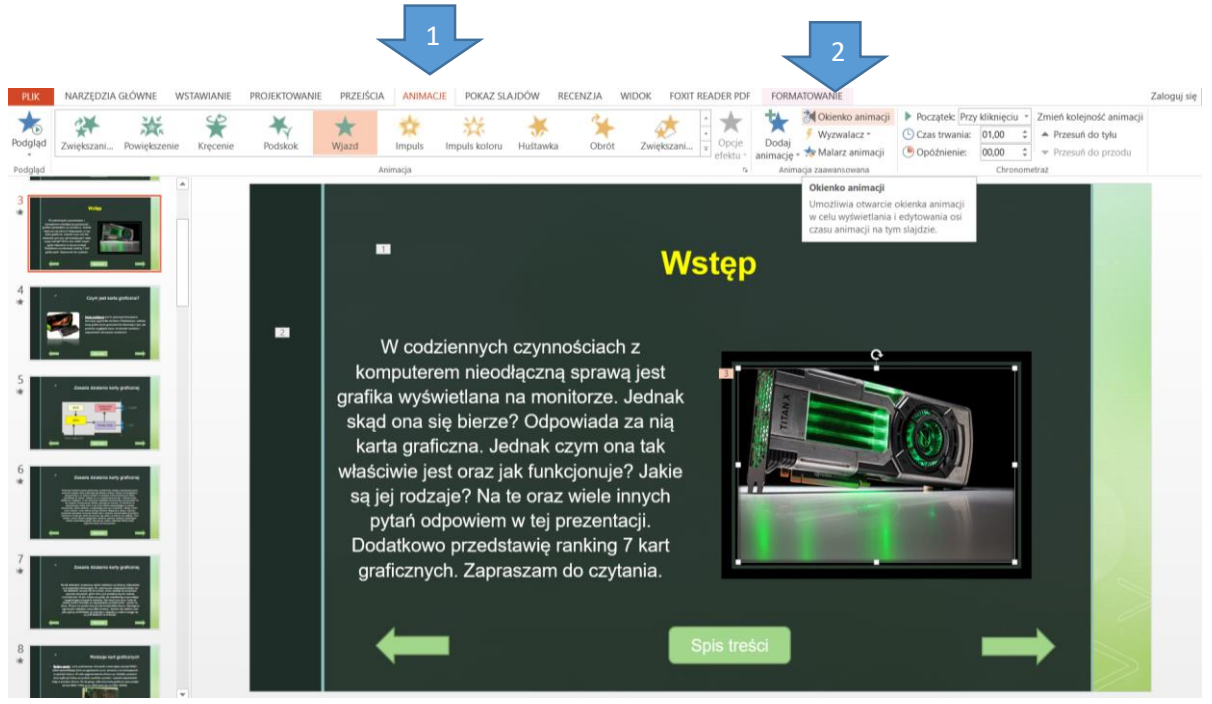

Następnie klikam na element, który ma pojawić się jako pierwszy na slajdzie (np. tytuł), klikam dodaj animację. I wybieram odpowiednią.

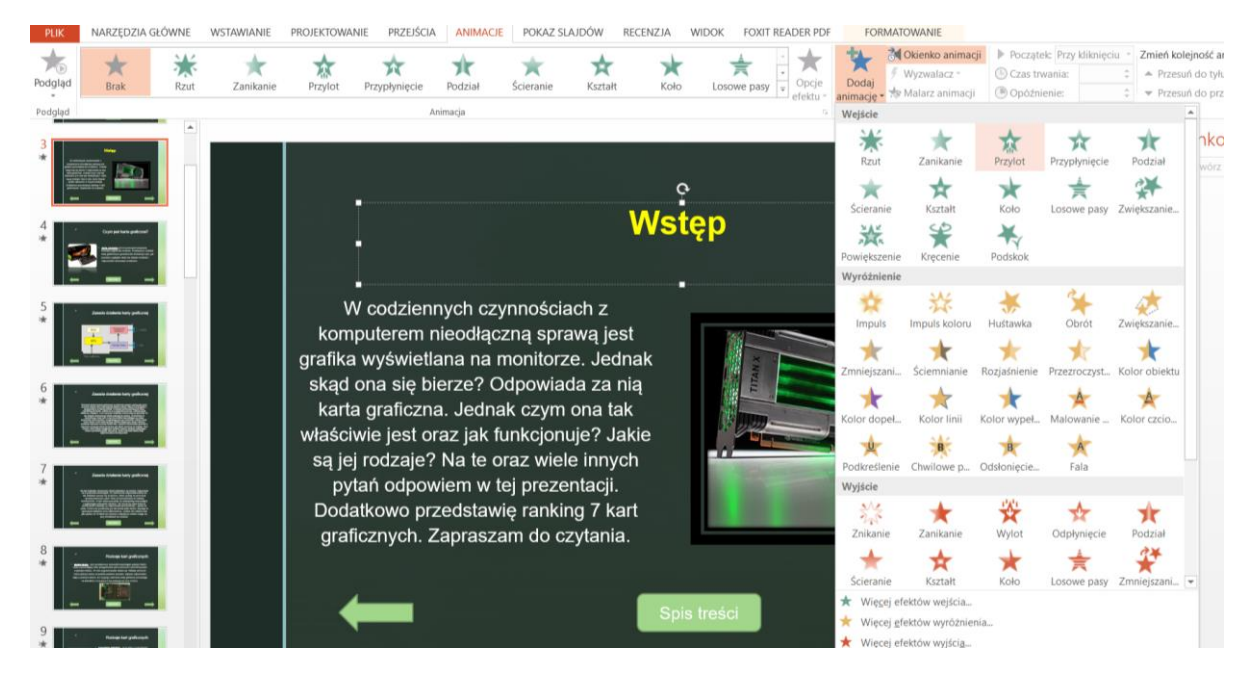

Wybieram dowolny efekt wejścia. Klikam na niego prawym przyciskiem myszy i wybieram "PO POPRZEDNIM". Tak robię z każdym elementem na slajdzie. Czynności powtarzam na kolejnych slajdach. Warto najpierw dodać efekty wejść a następnie w okienku animacji kliknąć ctrl +a (zaznaczysz wszystkie animacje) i kliknąć prawy przycisk myszy i wybrać PO POPRZEDNIM. (nie będziesz musiał tego ciągle robić).

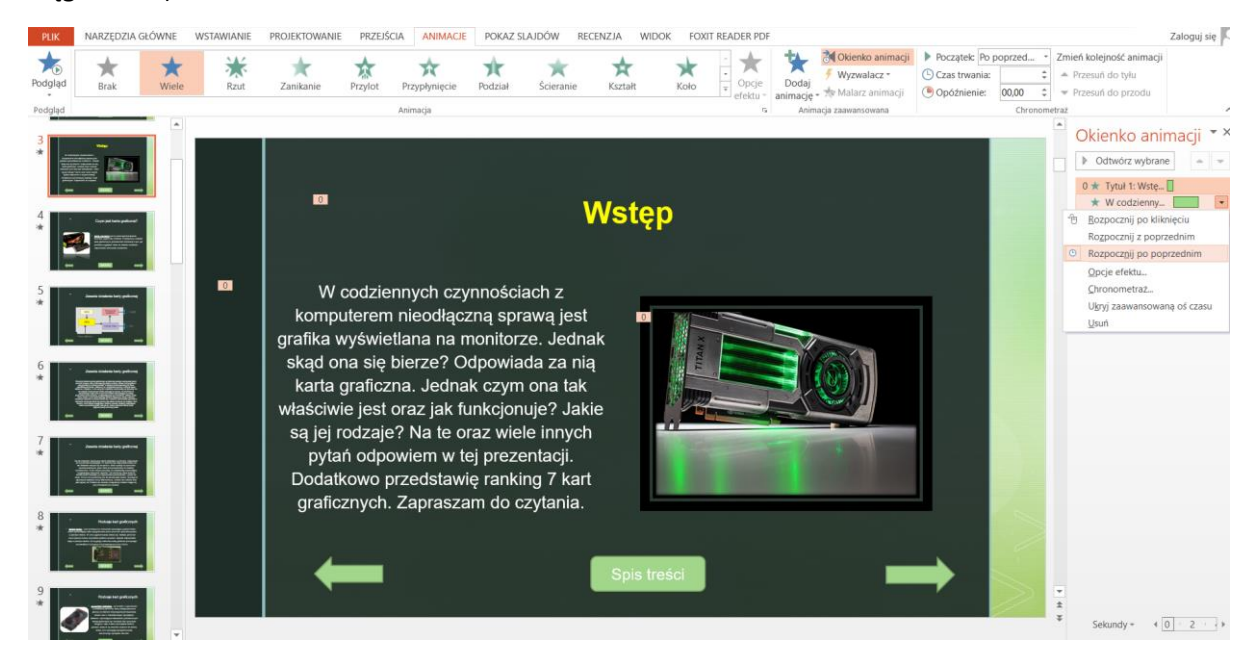

Efekt końcowy wygląda np. tak, że najpierw wchodzi tytuł, potem tekst, a na końcu zdjęcie.

### **AUTOMATYCZNA PREZENTACJA:**

W zakładce "PRZEJŚCIA" ustawiam czas ile będzie trwał mój slajd. Po tym czasie pojawi się następny slajd. Zazwyczaj stosuje się kilka sekund do slajdu tytułowego (3-5 sek.), do slajdów gdzie jest mało tekstu od 5 do 10 sek., a powyżej 10 sek. do slajdów gdzie jest więcej tekstu i innych elementów.

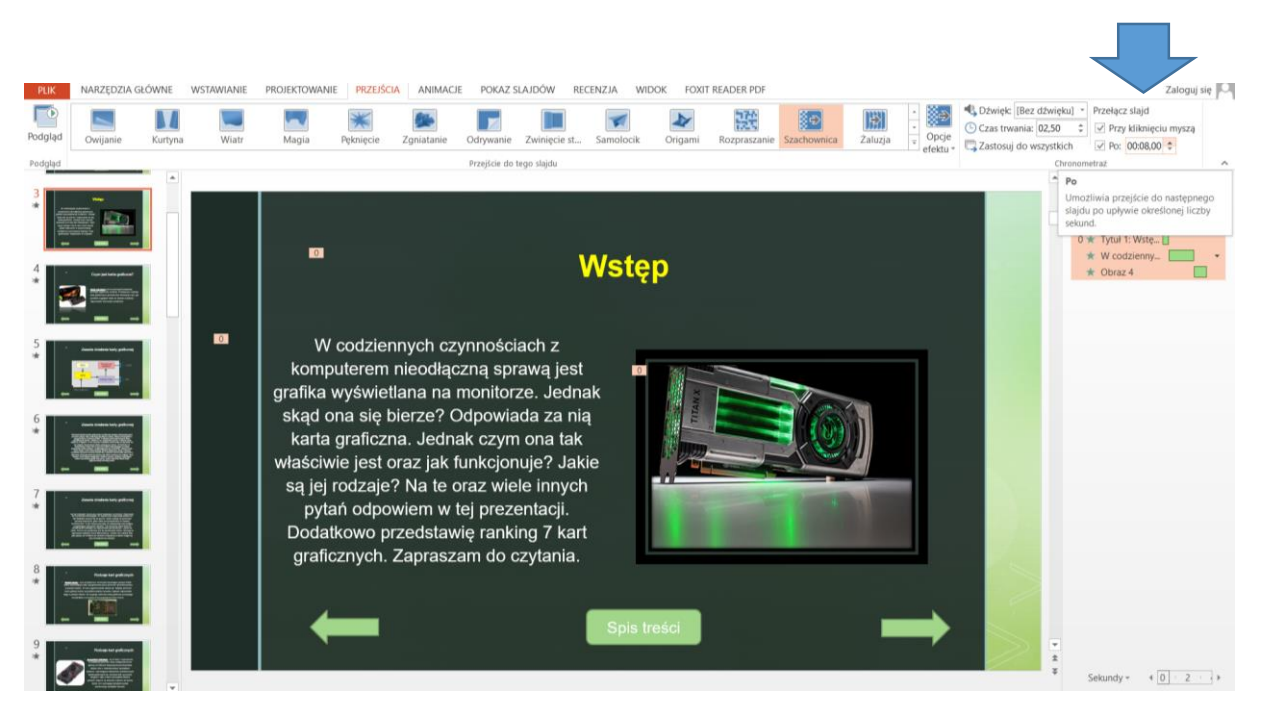

#### **GIFY:**

Znajduję ruchomy obrazek GIF na jakiejś stronie internetowej(np. wpisuję gify komputerowe) i zapisuję sobie go w folderze z moją prezentacją (prawy przycisk myszy – zapisz obraz jako). Następnie klikam WSTAWIANIE – OBRAZ – wskazujesz plik z gifem i już jest OK  $\odot$  Gif będzie się ruszał dopiero kiedy włączysz podgląd prezentacji (F5 lub POKAZ SLAJDÓW). Zastosuj 4-5 gifów w swojej prezentacji.

Zastosuj te 4 przedstawione elementy formatowania prezentacji. Nie wysyłaj jej jeszcze. Sprawdź czy wszystko widać przy pokazie slajdów, sprawdź (i w razie potrzeby) zmień czas wyświetlania slajdu. Pamiętaj ZBYT DUŻA ILOŚĆ EFEKTÓW NA SLAJDZIE SPOWODUJE ŻE BĘDZIE ONA NIECZYTELNA. W przyszłym tygodniu dodamy bardziej zaawansowane elementy, takie jak chociażby przyciski przejść do wybranych slajdów, spis treści z hiperłączami itd.

**Dobrego dnia** 

**Paweł Biela**

**Pomocne linki i filmiki: PODRĘCZNIK STR. 30 – 34 - [LINK](https://ebook.migra.pl/dlaucznia.php?book=66) Film 1 – ANIMACJE – [LINK](https://www.youtube.com/watch?v=ukk4emZBAOE) Film 2 – PRZEJŚCIA – [LINK](https://www.youtube.com/watch?v=xCHxTO8AfCA)**

**Film 3 – PRZEJŚCIA i ANIMACJE W LIBRE OFFICE – [LINK](https://www.youtube.com/watch?v=pX1FGgvPy2g)**